### CREAR UNA IMATGE DE ZERO

#### **Objectiu final**

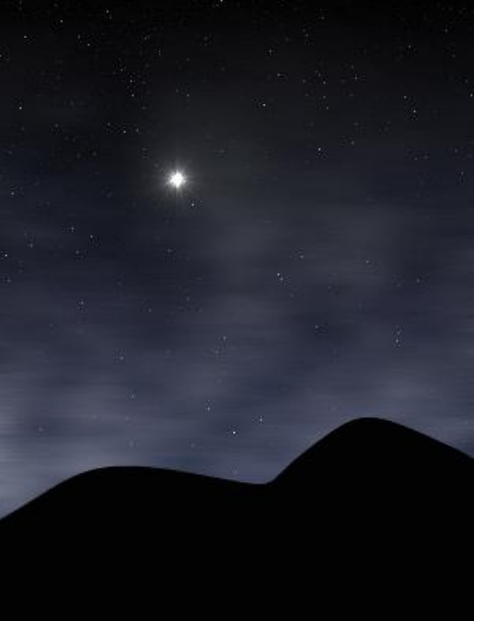

- 1. Comencem obrint un fitxer nou feu-lo de 300x400 pixels i seleccioneu el mode RGB. A més trieu omplir amb color de primer pla a opcions avançades (color negre).
- 2. Fitxer **Anomena i desa** i deseu-lo com **practica\_1.xcf**. Des d'ara, és una bona pràctica anar fent Ctrl-S de tant en tant per anar gravant la feina feta.
- 3. **Crearem** una nova capa (Maj+Ctrl+N) i l'anomenem **"Nuvols**"**.** Deixeu la resta d'opcions que hi ha per defecte i accepteu.

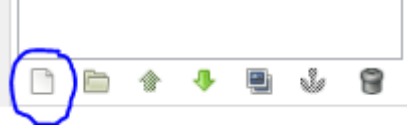

4. **Crear** alguns núvols. L'efecte **Filtres Compon Núvols Plasma** és adequat pel nostre propòsit. Trieu un valor entre 2 i 3 pel paràmetre de turbulència. La capa Núvols hauria de semblar ara una barreja de colors.

En aquest exercici no volem tots aquest colors, de manera que seleccionem **Colors Desatura Claretat** als menus, de forma que ara hauriem de tenir una imatge en blanc i negre de núvols. Com la de la dreta.

#### 5. **Ajustant el balanç de color**

El cel no ha de ser gris. Necessitem colorejar la imatge de forma adient. Seleccioneu **Colors Balanç de color** i trieu els següents valors:

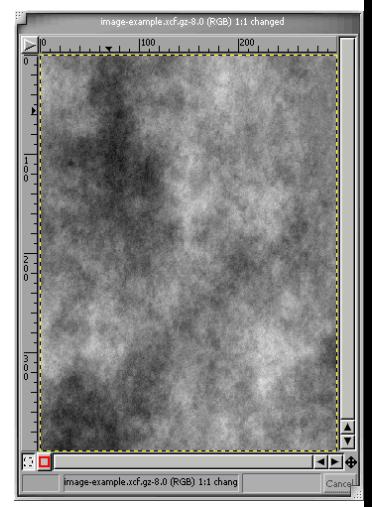

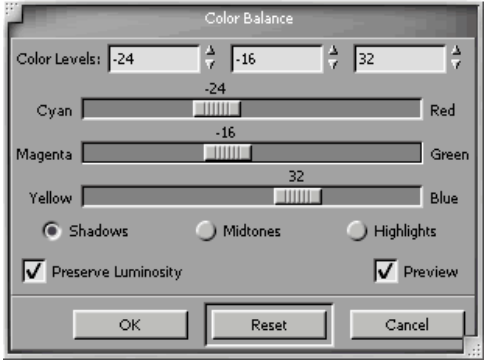

Ara la imatge ha de ser d'un color blau suau. Aquesta capa servirà de fons pel cel. Ha de ser semblant a aquesta:

## **Cel blau**

6. El següent pas és fer que sembli una mica més natural. El color del cel ha de canviar de forma gradual, volem que sigui més clar a prop de l'horitzó i més fosc al allunyar-nos cap a dalt.

La forma més fàcil d'aconseguir aixó és fer servir una altra capa, i definir-hi un gradient.

Feu el següent:

- Seleccioneu **blanc** com a color de fons i negre com a color de primer pla.
- Definiu un gradient i amb **l'eina gradient** arrosegueu de dalt a baix a la imatge
- Ara hem de posar aquesta capa en **mode Multiplica**.
- Podem anomenar aquesta capa "gradient", podeu veure el resultat abaix.

### **Menú capa amb la capa gradient**

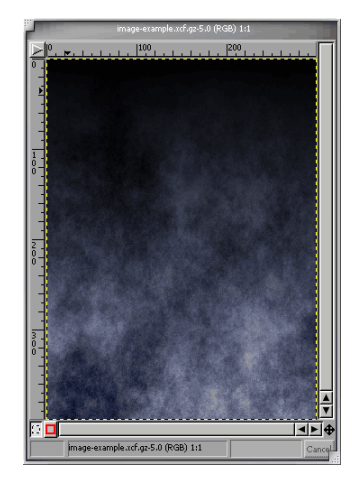

**Cel blau amb gradient**

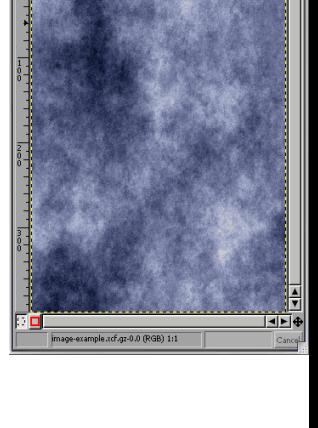

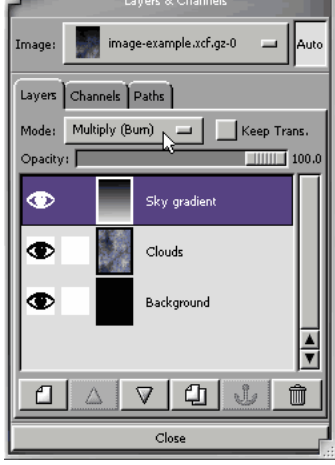

7. **Ara afegirem estels.** Fem una capa nova. Anomeneu-la **"estels"**, i aquesta vegada feu-la **negra**.

Trieu **Filtres Soroll - Soroll RGB**. Els valors per defecte ja van bé però **no marqueu l'opció RGB independent**. Això controla si volem soroll acolorit o amb escala de grisos. En el nostre cas no volem color.

Ara, per aconseguir que els estels siguin més brillants, seleccioneu **Colors Brillantor-Contrast** i ampliar contrast al màxim

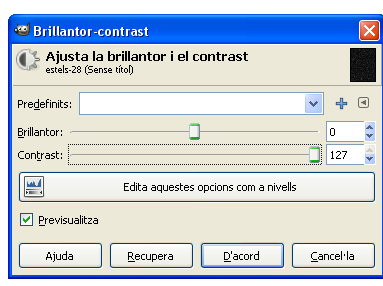

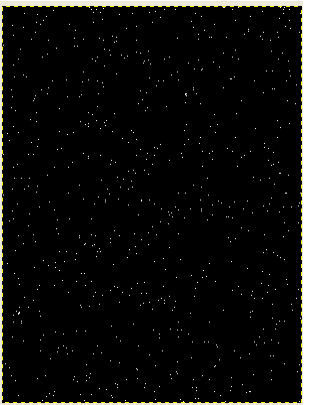

**Soroll (esquerra) i millora del contrast de soroll (dreta)**

### **Capa estels**

8. Ara, per veure les núvols a la imatge, hem de canviar el mode de capa. Podeu fer servir **Aclareix** i jugar amb la opacitat de la capa o experimentar vosaltre mateixos amb els diferents modes i comprovar el resultat.

El resultat va semblant més a l'objectiu.

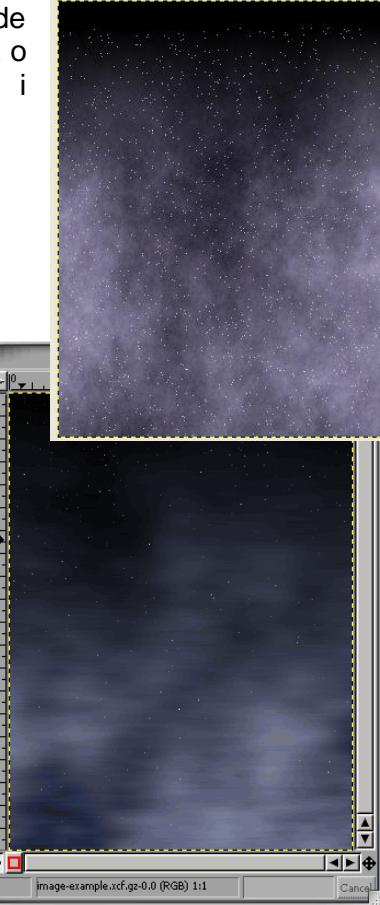

# **Cel estelat amb núvols**

9. Ara per fer una mica més suaus els núvols podem fer servir un filtre Gaussià (**Filtres Difumina Difuminació Gaussiana** ) Assegureu-vos de tenir la capa de núvols activa!

# **Cel acabat amb núvols**

10. Ara que tenim el fons acabat, afegirem una mica de terreny. Ara necessitem una capa transparent. Anomeneu-la **"terreny"**. Assegureu-vos que és la capa de sobre de tot.

Feu servir l'eina de selecció lliure<sup> i i</sup> proveu de fer un perfil a la part de sota de la imatge.

11. Una vegada feta la corba, ompliu-la de color negre amb el

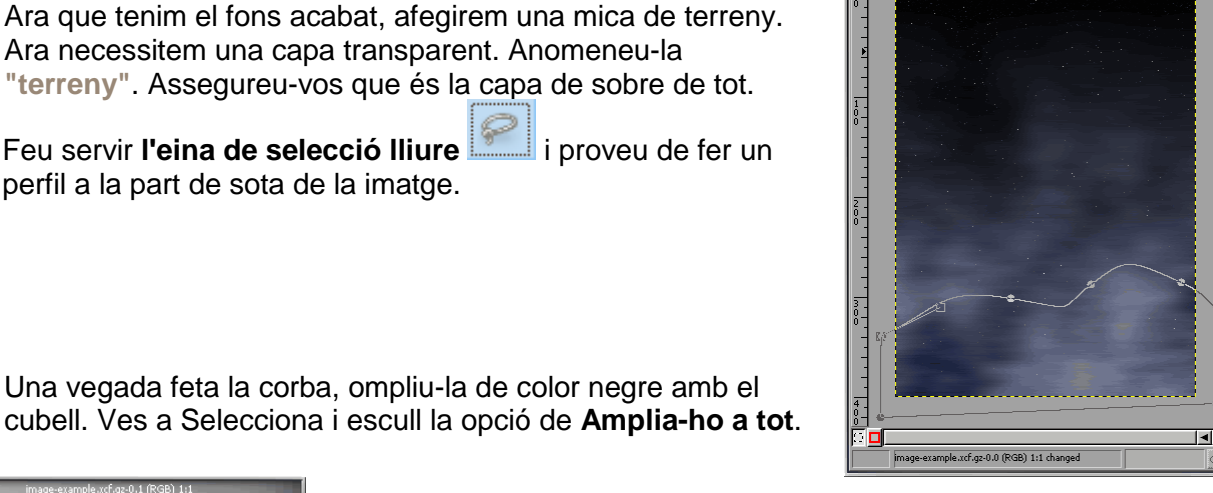

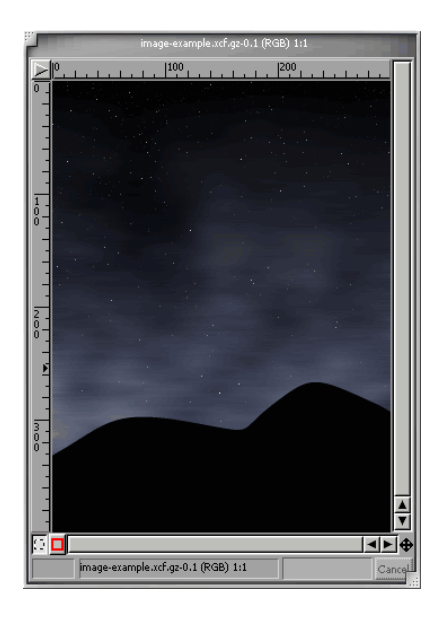

12. Finalment, afegim un estel a l'escenari. Una vegada més, una altra capa transparent, i fem **Filtres Efectes de llum Supernova**. Trieu el color **blanc** i el radi a 5. Podeu posar els **rajos** a 59 o experimentar una mica.

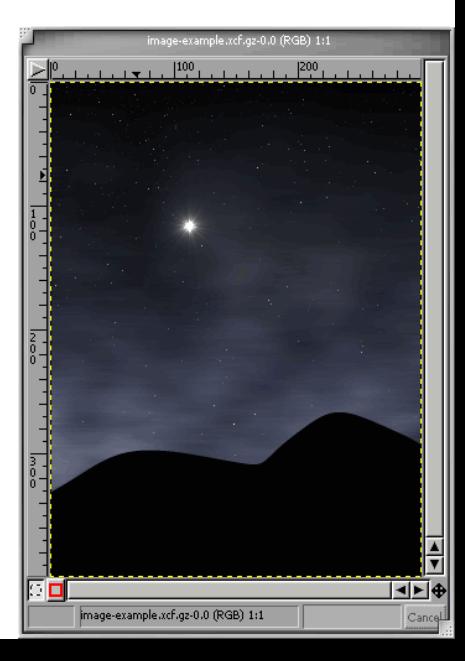

**Imatge final**

#### 13. **Imatge final amb contrast millorat**

Per acabar, guardeu la feina en el format natural del Gimp .XCF Per tal de guardar la imatge en altres formats s'han d'ajuntar les capes. Feu **Imatge Aplana la imatge** i finalment exporteu el resultat en format .JPG

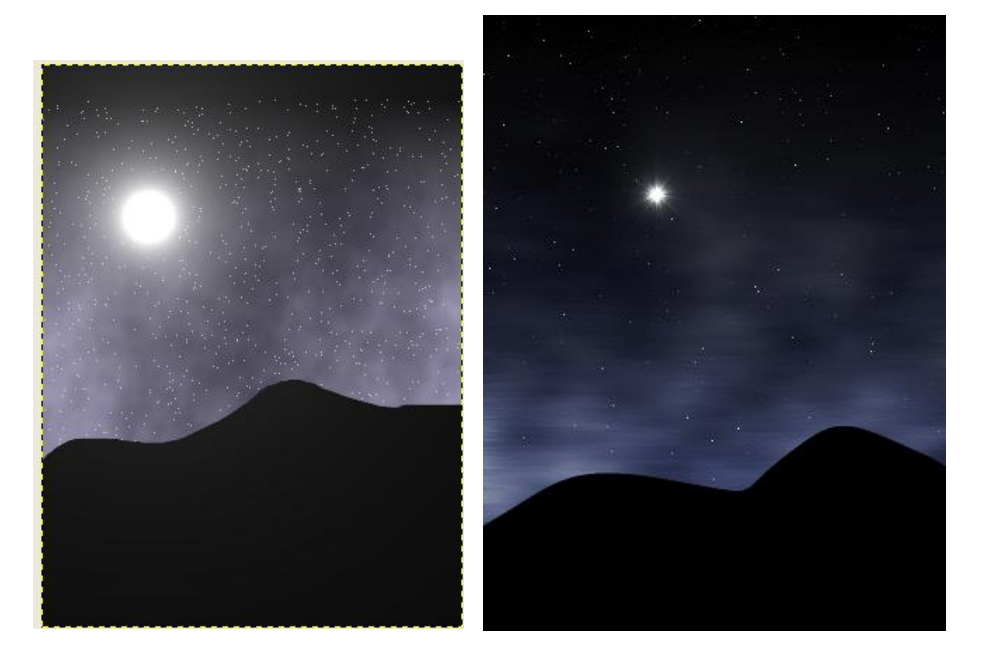